# **ASUS All-in-One PC** Používateľská príručka

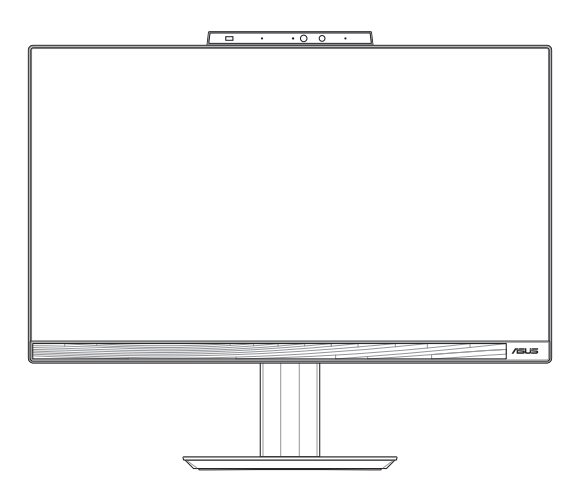

## *Séria E5402WVA/E5702WVA Séria A5402WVA/A5702WVA*

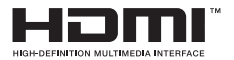

#### **SK21898 Prepracované vydanie V2 Máj 2023**

#### **INFORMÁCIE O AUTORSKOM PRÁVE**

Žiadna časť tohto návodu na obsluhu, a to vrátane výrobkov a softvéru v ňom popísaných nesmie byť bez vyjadrenia spoločnosti ASUSTeK COMPUTER INC. ("ASUS"), a to prostredníctvom písomného súhlasu kopírovaná, prenášaná, prepisovaná, uložená do pamäte vyhľadávacieho systému, alebo prekladaná do iného jazyka v akejkoľvek forme alebo akýmikoľvek prostriedkami, a to okrem dokumentácie kupujúceho slúžiacej pre potreby zálohovania.

SPOLOČNOSŤ ASUS POSKYTUJE TENTO NÁVOD NA OBSLUHU "TAK AKO JE", BEZ ZÁRUKY AKÉHOKOĽVEK DRUHU, ČI UŽ VÝSLOVNEJ ALEBO ZAHRNUTEJ, VRÁTANE, ALE NIE OBMEDZENE NA ZAHRNUTÉ ZÁRUKY ALEBO PODMIENKY TÝKAJÚCE NEPORUŠENIA, PREDAJNOSTI ALEBO VHODNOSTI PRE URČITÝ ÚČEL. SPOLOČNOSŤ ASUS, JEJ RIADITELIA, ÚRADNÍCI, ZAMESTNANCI ALEBO PREDAJCOVIA NEBUDÚ ZODPOVEDNÍ ZA AKÉKOĽVEK NEPRIAME, ZVLÁŠTNE, NÁHODNÉ ALEBO VYPLÝVAJÚCE ŠKODY (VRÁTANE ŠKÔD SPÔSOBENÝCH STRATOU NA ZISKU, STRATOU V OBLASTI PODNIKATEĽSKÝCH AKTIVÍT A PODOBNE). A TO AJ AK SPOLOČNOSŤ ASUS BOLA OBOZNÁMENÁ S MOŽNOSŤOU TAKÝCHTO ŠKÔD, KTORÉ SÚ DÔSLEDKOM CHYBY ALEBO OMYLU V RÁMCI TOHO NÁVODU ALEBO V RÁMCI VÝROBKU.

Výrobky a firemné označenia, ktoré sa objavujú v tomto návode môžu a nemusia byť obchodným značkami alebo autorskými právami patričných spoločností a používajú sa iba na označenie alebo na vysvetľovanie, a to v prospech ich vlastníkov a bez zámeru ich porušovania.

TECHNICKÉ ŠPECIFIKÁCIE A INFORMÁCIE, KTORÉ SÚ SÚČASŤOU TOHTO NÁVODU SÚ UVEDENÉ IBA PRE INFORMATÍVNE ÚČELY A MÔŽU BYŤ KEDYKOĽVEK ZMENENÉ BEZ PREDCHÁDZAJÚCEHO OZNÁMENIA, PRIČOM BY TO NEMALO BYŤ INTERPRETOVANÉ AKO POVINNOSŤ SPOLOČNOSTI ASUS. SPOLOČNOSŤ ASUS NEPREBERÁ ZODPOVEDNOSŤ ANI ZÁVÄZKY TÝKAJÚCE SA AKÝCHKOĽVEK CHÝB ALEBO NEPRESNOSTÍ, KTORÉ SA MÔŽU V RÁMCI TOHTO NÁVODU VYSKYTNÚŤ, A TO VRÁTANE V NÁVODE POPÍSANÝCH VÝROBKOV A SOFTVÉRU.

Autorské práva © 2023 ASUSTeK COMPUTER INC. Všetky práva sú vyhradené.

#### **OBMEDZENIE ZODPOVEDNOSTI**

Môže dôjsť k okolnostiam, kedy kvôli zanedbaniu zo strany spoločnosti ASUS, alebo kvôli inej zodpovednosti máte nárok požadovať od spoločnosti na náhradu za škody. V každom takomto prípade, bez ohľadu na východisko, na základe ktorého ste oprávnení požadovať u spoločnosti ASUS náhradu škôd, je spoločnosť ASUS zodpovedná za nie viac, než za osobné poranenie (vrátane smrti) a škodu na nehnuteľnom majetku a hnuteľnom osobnom majetku, alebo za akékoľvek skutočné a priame škody vyplývajúce zo zanedbania alebo zabudnutia splniť zákonom stanovené povinnosti vyplývajúce z tohto vyhlásenia o záruke, a to do výšky uvedenej zmluvnej ceny každého výrobku.

Spoločnosť ASUS bude zodpovedná za, alebo vás odškodní za stratu, poškodenia alebo nároky zmluvne ustanovené, alebo vyplývajúce z porušenia alebo priestupku na základe toho vyhlásenia o záruke.

Táto hranica sa týka aj dodávateľov a predajcov spoločnosti ASUS. Je to maximum, za čo sú spoločnosť ASUS, jej dodávatelia a váš predajca spoločne zodpovední.

SPOLOČNOSŤ ASUS V ŽIADNOM PRÍPADE NEZODPOVEDÁ ZA ŽIADNY Z NASLEDUJÚCICH BODOV: (1) ZA NÁROKY TRETEJ STRANY VOČI VÁM ZA JEJ ODODŠKODNENIEA; (2) ZA STRATU ALEBO POŠKODENIE VAŠICH ZÁZNAMOV ALEBO ÚDAJOV; ALEBO (3) ZA ZVLÁŠTNE, NÁHODNÉ ALEBO NEPRIAME ŠKODY ALEBO ZA AKÉKOĽVEK EKONOMICKÉ VYPLÝVAJÚCE ŠKODY (VRÁTANE STRATY ZISKU ALEBO ÚSPOR), A TO AJ AK BOLI SPOLOČNOSŤ ASUS, JEJ DODÁVATELIA ALEBO VÁŠ PREDAJCA O TÝCHTO MOŽNOSTIACH INFORMOVANÍ.

#### **SERVIS A TECHNICKÁ PODPORA**

navštívte našu viacjazyčnú stránku na adrese https://www.asus.com/support/

## **Obsah**

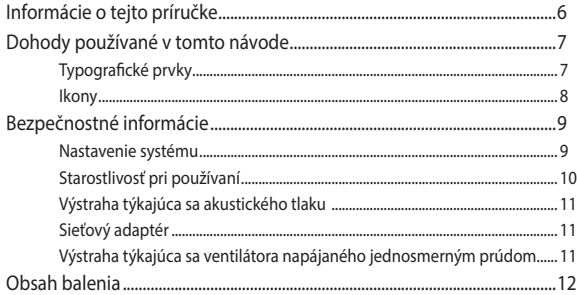

#### Kapitola 1: Inštalácia hardvéru

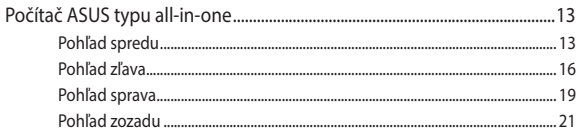

#### Kapitola 2: Používanie počítača ASUS typu all-in-one

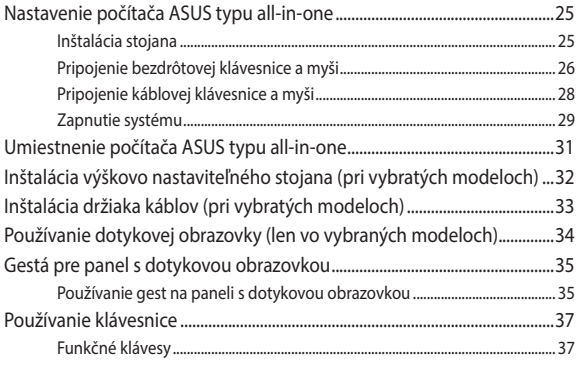

#### Kapitola 3: Práca so systémom Windows

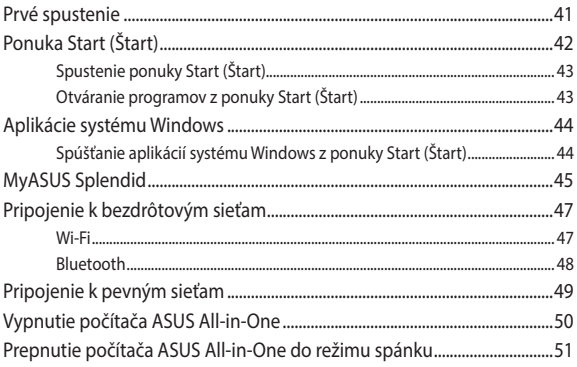

#### Kapitola 4: Obnova systému

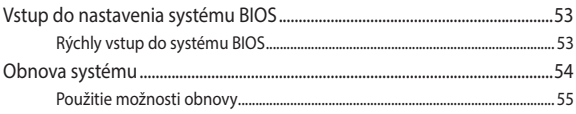

#### Prílohy

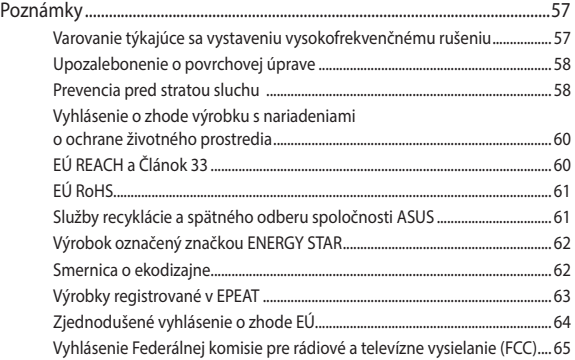

## **Informácie o tejto príručke**

Tento návod uvádza informácie o hardvérových a softvérových funkciách vášho počítača ASUS typu all-in-one a je usporiadaný do nasledujúcich kapitol:

#### **Kapitola 1: Inštalácia hardvéru**

Táto kapitola popisuje hardvérové komponenty vášho počítača ASUS typu all-in-one.

#### **Kapitola 2: Používanie počítača ASUS typu all-in-one**

Táto kapitola uvádza informácie o používaní vášho počítača ASUS typu all-in-one.

#### **Kapitola 3: Práca so systémom Windows**

Táto kapitola poskytuje prehľad o používaní systému Windows v počítači ASUS typu all-in-one.

#### **Kapitola 4: Obnova systému**

Táto kapitola popisuje možnosti obnovy vášho počítača ASUS typu all-in-one.

#### **Prílohy**

Táto časť obsahuje oznámenia a bezpečnostné vyhlásenia pre váš počítač ASUS typu all-in-one.

## **Dohody používané v tomto návode**

Na zdôraznenie hlavných informácií v tomto návode sa niektoré časti textu uvádzajú nasledujúcim spôsobom:

> **DÔLEŽITÉ!** Táto správa obsahuje dôležité informácie, ktoré je nutné dodržiavať na dokončenie úlohy.

**POZNÁMKA:** Táto správa obsahuje doplňujúce informácie a tipy, ktoré pomôžu pri dokončení úloh.

**VÝSTRAHA!** Táto správa obsahuje dôležité informácie, ktoré je nutné dodržiavať na zaistenie vašej bezpečnosti pri vykonávaní určitých úloh a na zabránenie poškodenia údajov a súčastí vášho zariadenia.

## **Typografické prvky**

**Bold (Tučné písmo)** = označuje ponuku alebo položku, ktoré musíte zvoliť.

*Italic (Kurzíva) =* Označuje časti návodu, ktoré si môžete pozrieť.

## **Ikony**

Dolu znázornené ikony označujú, ktoré zariadenie možnou používať na vykonávanie série úloh alebo procesov vo vašom počítači ASUS typu all-in-one.

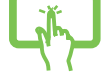

= Používanie dotykovej obrazovky (pri vybratých modeloch).

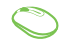

= (voliteľné) Použite pevne pripojenú/bezdrôtovú myš.

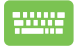

= (voliteľné) Použite pevne pripojenú/bezdrôtovú klávesnicu.

Všetky vyobrazenia obrazovky v tejto príručke sú iba informatívneho charakteru. Aktuálne technické špecifikácie výrobku a zobrazenia obrazoviek pre softvér sa môžu líšiť na základe regiónu zakúpenia. Najnovšie informácie nájdete na internetovej stránke spoločnosti ASUS na adrese www.asus.com.

## **Bezpečnostné informácie**

Počítač ASUS typu all-in-one je navrhnutý a testovaný tak, aby spĺňal najnovšie bezpečnostné normy pre zariadenia informačných technológií. Aby však bola zaistená vaša bezpečnosť, musíte si prečítať nasledujúce bezpečnostné pokyny.

#### **Nastavenie systému**

- Pred používaním systému si prečítajte a dodržiavajte všetky pokyny, ktoré sa v tomto dokumente uvádzajú.
- Tento produkt nepoužívajte v blízkosti vody alebo zdroja tepla, ako napríklad radiátor.
- Dávajte pozor pri premiestňovaní systému, aby nedošlo k zraneniam.
- Systém nainštalujte na stabilný povrch.
- Otvory v ráme slúžia na vetranie. Tieto otvory neblokujte ani ich nezakrývajte. Zabezpečte, aby bol okolo systému dostatočný priestor na vetranie. Do vetracích otvorov nikdy nevkladajte žiadne predmety.
- Tento výrobok používajte v prostrediach s teplotou okolia od 0 do 40 $\degree$ C
- Ak používate predlžovací kábel, celkový prúdový odber zariadení, ktoré sú pripojené k tomuto predlžovaciemu káblu, nesmie prekročiť prúdový odber tohto kábla.

## **Starostlivosť pri používaní**

- Na napájací kábel nešliapte ani neklaďte naň žiadne predmety.
- Na systém nelejte vodu ani žiadne iné kvapaliny.
- Keď je systém vypnutý, v tomto produkte stále zostáva malé množstvo elektrického prúdu. Pred čistením systému vždy odpojte všetky zdroje napájania, modem a sieťové káble.
- Aby dotyková obrazovka fungovala pri optimálnej citlivosti na dotyk, vyžaduje pravidelné čistenie. Obrazovku udržiavajte čistú bez cudzích predmetov alebo nadmerného hromadenia prachu. Pri čistení obrazovky:
	- vypnite systém a napájací kábel odpojte od nástennej elektrickej zásuvky,
	- na dodanú čistiacu handričku nastriekajte malé množstvo čistiaceho prostriedku na sklo a jemne poutierajte povrch obrazovky,
	- nestriekajte čistiaci prostriedok priamo na obrazovku.
- Nepoužívajte drsný čistiaci prostriedok ani hrubú tkaninu na čistenie obrazovky.
- Ak sa vo vašom produkte vyskytnú nasledujúce technické problémy, napájací kábel odpojte od elektrickej zásuvky a obráťte sa na kvalifikovaného servisného technika alebo na svojho predajcu.
	- Poškodený napájací kábel alebo zástrčka.
	- Do systému sa dostala kvapalina.
	- Systém nefunguje správne, aj keď postupujete podľa návodu na obsluhovanie.
	- Systém spadol alebo je poškodená skrinka.
	- Výkon systému sa mení.

## **Výstraha týkajúca sa akustického tlaku**

Nadmerný akustický tlak z náhlavnej súpravy alebo slúchadiel môže spôsobiť stratu sluchu alebo jeho trvalé poškodenie. Zvýšenie hlasitosti ekvalizéra nad predvolené úrovne zvyšuje výstupné napätie a akustický tlak produkovaný náhlavnou súpravou alebo slúchadlami.

## **Sieťový adaptér**

1. Technické parametre adaptéra

Vstupné napätie: 100 - 240 V str.

Vstupná frekvencia: 50 - 60 Hz

Menovitý výstupný prúd: 6 A (120 W)

Menovité výstupné napätie: 20 V

2. Odporúča sa, aby sa elektrická zásuvka nachádzala čo najbližšie k počítaču ASUS typu all-in-one.

## **Výstraha týkajúca sa ventilátora napájaného jednosmerným prúdom**

Ventilátor napájaný jednosmerným prúdom je pohyblivý diel, ktorý môže pri nesprávnom používaní spôsobiť zranenie. Pri používaní tohto produktu sa držte ďalej od tohto ventilátora.

## **Obsah balenia**

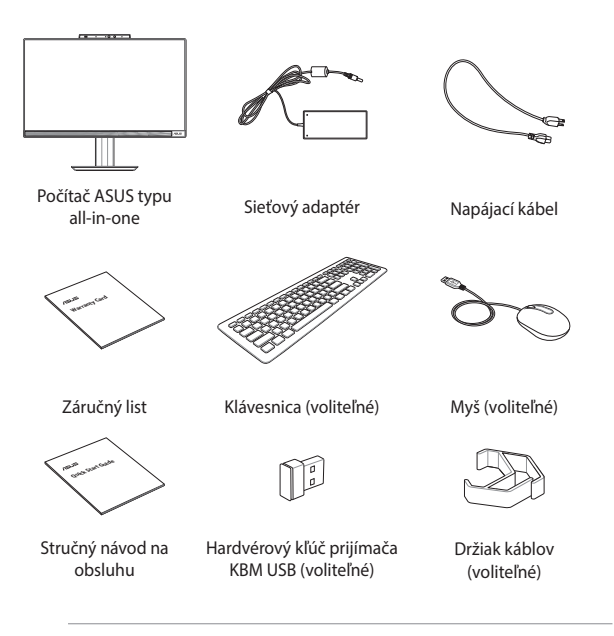

#### **POZNÁMKA:**

- Ak je poškodená alebo chýba ktorákoľvek položka, oznámte to svojmu predajcovi.
- Vyobrazenie počítača ASUS typu all-in-one je iba informatívneho charakteru. Technické parametre skutočného výrobku sa môžu líšiť podľa rôznych modelov.
- Vyobrazenia klávesnice, myši a zdroja napájania sú iba informatívneho charakteru. Technické parametre skutočného výrobku sa môžu líšiť podľa rôznych území.

# *Kapitola 1: Inštalácia hardvéru*

## **Počítač ASUS typu all-in-one**

#### **Pohľad spredu**

**POZNÁMKA:** Vyobrazenia v tejto časti slúžia len na orientáciu. Vzhľad vášho počítača ASUS typu všetko v jednom sa môže líšiť v závislosti od modelu.

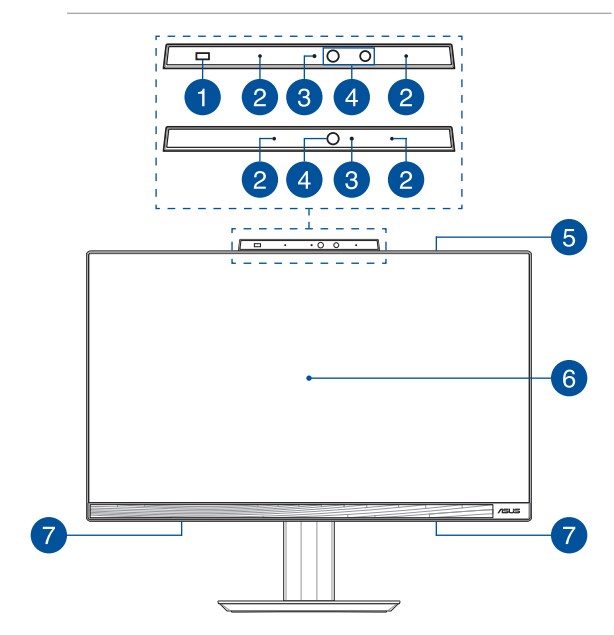

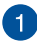

#### **Bezdotykový snímač (pri vybratých modeloch)**

Bezdotykový snímač sa automaticky uvedie činnosti a vykoná prihlásenie do vášho počítača všetkého v jednom All-in-One ASUS s funkciou Windows Hello po zistení vašej prítomnosti v blízkosti. Po vašom odchode z blízkosti váš počítač všetkého v jednom All-in-One ASUS prejde do kľudového režimu.

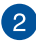

#### **Sústava mikrofónov**

Medzi funkcie sústavy mikrofónov patria zrušenie ozveny, potlačenie šumu a tvorba lúča pre lepšie rozpoznanie hlasu a nahrávania zvuku.

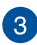

#### **Indikátor kamery**

Indikátor kamery svieti počas používania zabudovanej kamery.

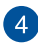

#### **Fotoaparát**

Zabudovaný fotoaparát umožňuje pomocou počítača ASUS typu all-in-one snímať fotografie alebo nahrávať videá.

#### **Infračervená kamera (pri vybratých modeloch)**

Vstavaná infračervená kamera zachytáva infračervené snímky kvôli rozpoznaniu tváre a podporuje funkciu Windows Hello.

> **POZNÁMKA:** Než sa prihlásite pomocou aplikácie Windows Hello na rozpoznanie tváre, bude po dobu načítavania údajov blikať červená kontrolka IR LED.

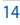

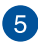

#### **Basový reproduktor (pri vybratých modeloch)**

Vstavaný subwoofer vydáva bohatší a hlbší zvuk hlbokých tónov na zlepšenie vášho zážitku z počúvania.

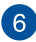

#### **LCD displej**

Tento LCD displej s plochou obrazovkou poskytuje vynikajúce funkcie na prezeranie fotografií, videí a ďalších multimediálnych súborov.

Na vybraných modeloch je podporovaný viacdotykový vstup. Svoj počítač ASUS typu all-in-one môžete ovládať dotykovými gestami.

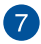

#### **Reproduktory**

Vstavané reproduktory umožňujú počuť zvuky priamo z počítača ASUS typu all-in-one. Funkcie zvuku sú riadené softvérovo.

## **Pohľad zľava**

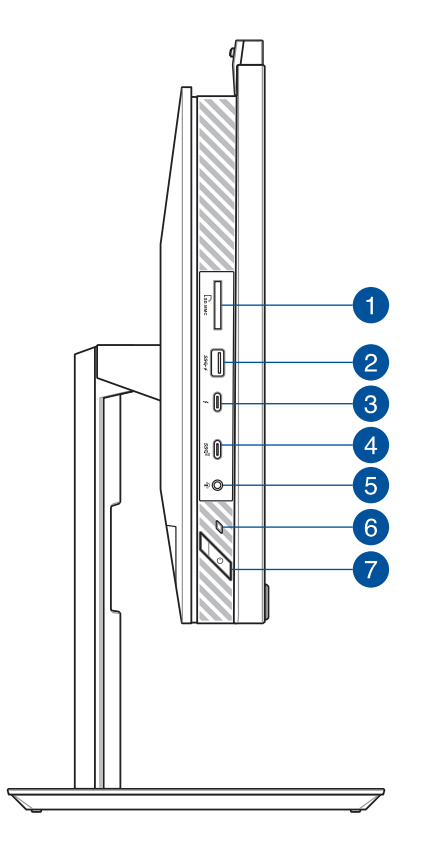

#### **Čítačka pamäťových kariet**

 $\mathcal{P}$ 

Táto zabudovaná čítačka pamäťových kariet podporuje formáty kariet SD.

#### **Port USB 3.2 Gen 1 s funkciou nabíjania USB Charger+**

Tento port pre USB 3.2 (univerzálnu sériovú zbernicu 3.2) Gen 1 poskytuje prenosovú rýchlosť až do 5 Gbit/s a je spätne kompatibilný s portom USB 2.0. Ikona  $\blacklozenge$  označuje funkciu USB Charger+ tohto portu, ktorá umožňuje rýchle nabíjanie mobilných zariadení.

#### **Port Thunderbolt™ 4**

Adaptér Thunderbolt™ 4 použite na pripojenie vášho počítača typu všetkého v jednom All-in-One ASUS k externému zobrazovaciemu panelu s rozhraním DisplayPort, VGA, DVI alebo HDMI a zažite vlastnosti zobrazenia s vysokým rozlíšením prostredníctvom technológie Intel® Thunderbolt™.

> **POZNÁMKA:** Rýchlosť prenosu tohto portu sa môže líšiť podľa modelu.

## $\overline{4}$

#### **Port USB 3.2 Gen 2 Type-C®**

Port USB 3.2 Gen 2 Type-C® poskytuje prenosovú rýchlosť až 10 Gb/s a je spätne kompatibilný s portom USB 2.0.

#### **Konektor na zapojenie slúchadiel / náhlavnej súpravy /**  6 **mikrofónu**

Tento port umožňuje pripojiť slúchadlá alebo reproduktory so zosilňovačom. Tento port môžete použiť aj na pripojenie náhlavnej súpravy alebo externého mikrofónu.

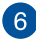

#### **Indikátor napájania**

Indikátor napájania sa rozsvieti, keď sa počítač typu všetkého v jednom All-in-One ASUS zapne.

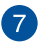

#### **Tlačidlo Power (Napájanie)**

Stlačením tohto tlačidla zapnite počítač ASUS typu all-in-one.

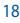

## Pohľad sprava

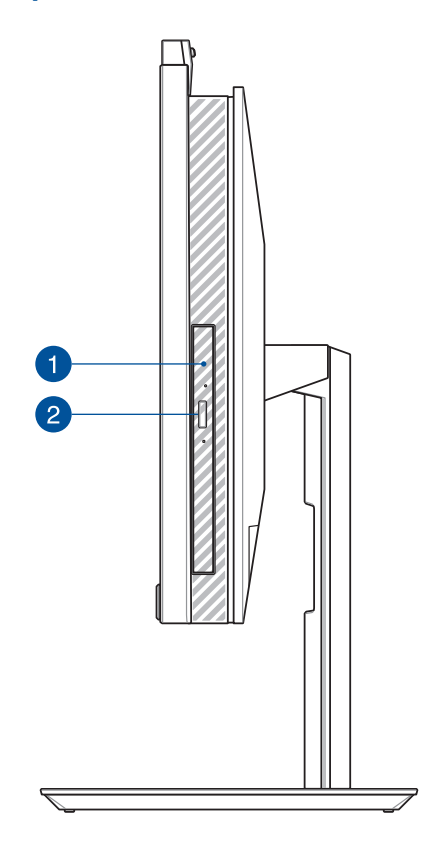

#### **Tlačidlo na vysunutie optickej diskovej mechaniky**  O **(pri vybratých modeloch)**

Stlačením tohto tlačidla sa vysunie podávač optickej mechaniky.

2

#### **Optická mechanika (pri vybratých modeloch)**

Optická mechanika vášho počítača typu všetkého v jednom All-in-One ASUS môže podporovať niekoľko formátov diskov, ako sú disky CD, DVD, zapisovateľné disky alebo prepisovateľné disky.

#### Pohľad zozadu

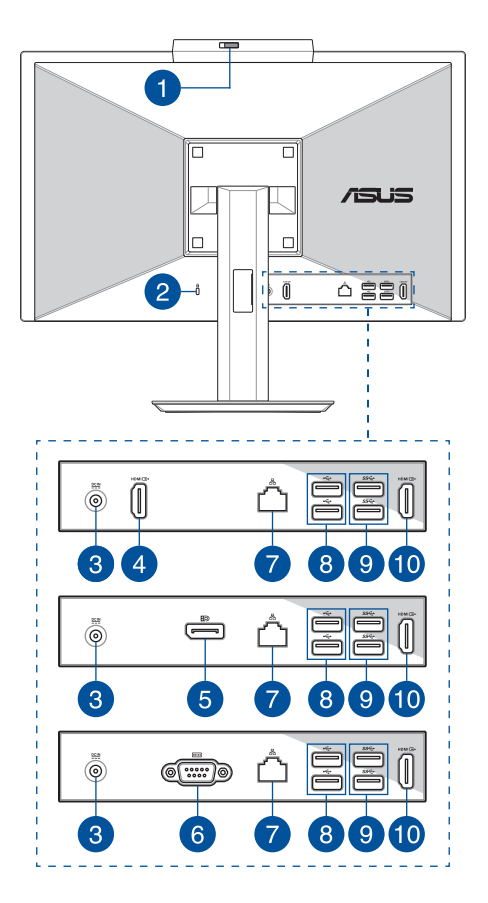

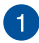

#### **Kryt webkamery**

Takto môžete zakryť objektív kamery svojho počítača ASUS Allin-One.

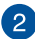

#### **Zásuvka pre zabezpečovacie zariadenie Kensington®**

Zásuvka pre zabezpečovacie zariadenie Kensington® umožňuje zabezpečiť počítač ASUS typu all-in-one pomocou produktov, ktoré sú kompatibilné so zabezpečovacím zariadením Kensington<sup>®</sup>.

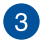

#### **Príkon**

Dodaný sieťový adaptér konvertuje striedavý prúd na jednosmerný, čím je možné využívať tento konektor. Počítač ASUS typu all-in-all je napájaný prostredníctvom tohto konektora. Aby nedošlo k poškodeniu počítača ASUS typu allin-one, vždy používajte dodaný sieťový adaptér.

> **VÝSTRAHA!** Sieťový adaptér môže byť počas používania teplý až horúci. Sieťový adaptér nezakrývajte a držte ho preč od svojho tela.

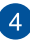

#### **Vstupný port HDMI (pri vybratých modeloch)**

Tento port umožňuje použiť počítač ASUS typu all-in-one ako externé zobrazovacie zariadenie.

> **POZNÁMKA:** Zobrazovací panel sa automaticky prepne do režimu externého zobrazenia, keď sa pripojí kábel HDMI.

## 6

#### **DisplayPort (pri vybratých modeloch)**

Tento port umožňuje pripojiť váš počítač typu všetkého v jednom All-in-One ASUS k externému zobrazovaciemu panelu.

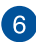

#### **Port RS232 (pri vybratých modeloch)**

Tento port umožňuje pripojiť váš počítač typu všetkého v jednom All-in-One ASUS k externému zobrazovaciemu panelu.

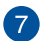

#### **Port LAN**

Osemkolíkový port LAN RJ-45 podporuje štandardné Ethernetové káble na pripojenie k lokálnej sieti.

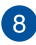

#### **Port USB 2.0**

Tento port USB (univerzálna sériová zbernica) je kompatibilný so zariadeniami s rozhraním USB 2.0 alebo USB 1.1, ako sú klávesnice, ukazovacie zariadenia, mechaniky flash diskov, externé mechaniky pevných diskov, reproduktory, kamery a tlačiarne.

#### **Port USB 3.2 Gen 1**

Tento port USB 3.2 Gen 1 (univerzálna sériová zbernica) poskytuje prenosovú rýchlosť až do 5 Gbit/s.

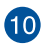

 $\overline{9}$ 

#### **Výstupný port HDMI**

Tento port umožňuje odosielať zvukové a obrazové signály z vášho počítača všetkého v jednom All-in-One ASUS do zariadenia kompatibilného s HDMI pomocou kábla HDMI.

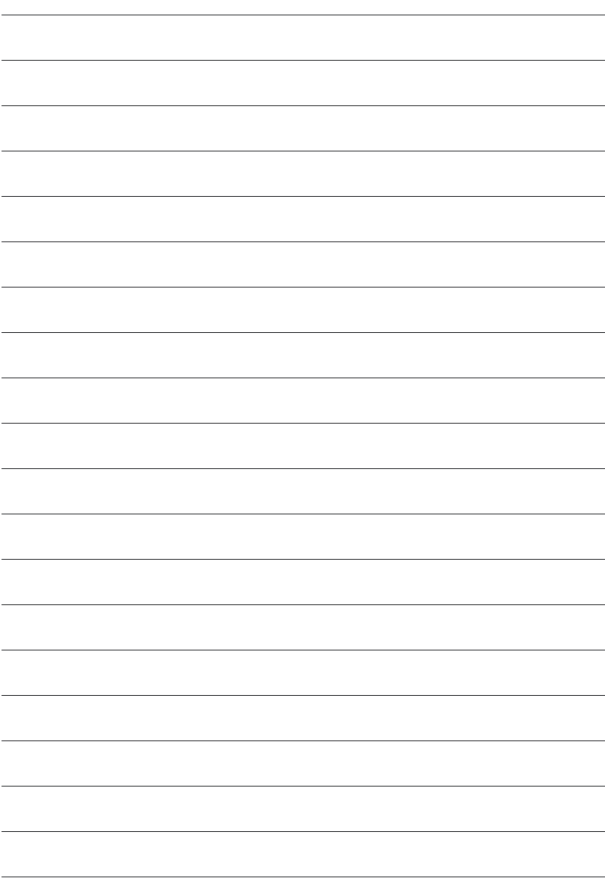

# *Kapitola 2: Používanie počítača ASUS typu all-in-one*

## **Nastavenie počítača ASUS typu all-in-one**

**POZNÁMKA:** Vyobrazenia v tejto časti slúžia len na orientáciu. Vzhľad vášho počítača ASUS typu všetko v jednom sa môže líšiť v závislosti od modelu.

#### **Inštalácia stojana**

- 1. Pri zobrazenej orientácii zarovnajte a pripojte základovú dosku k stojanu.
- 2. Stojan zaistite pomocou skrutiek.

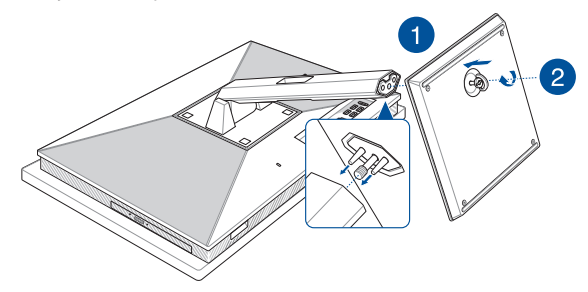

#### **Pripojenie bezdrôtovej klávesnice a myši**

**POZNÁMKA:** Vyobrazenia v tejto časti slúžia len na orientáciu. Vzhľad vášho počítača ASUS typu všetko v jednom sa môže líšiť v závislosti od modelu.

1. Do bezdrôtovej klávesnice a myši vložte batérie.

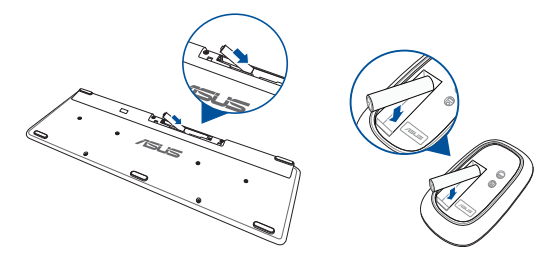

2. Do portu USB zapojte hardvérový kľúč pre klávesnicu a myš na automatické spárovanie obidvoch zariadení s počítačom ASUS typu all-in-one.

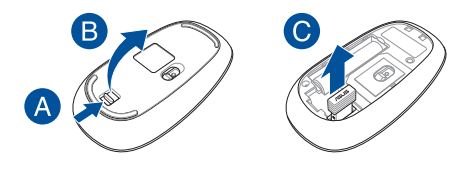

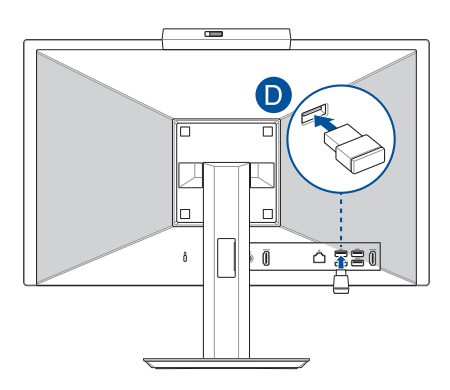

3. Teraz môžete začať používať bezdrôtovú klávesnicu a myš.

**POZNÁMKA:** Ak bezdrôtová klávesnica a myš stratí pripojenie, znova ich pripojte pomocou bezdrôtového hardvérového kľúča. Spolu s bezdrôtovými zariadeniami nepoužívajte žiadne iné zariadenia. Myš a klávesnicu umiestnite minimálne 20 cm od ostatných bezdrôtových zariadení, aby nedochádzalo k rušeniu.

## **Pripojenie káblovej klávesnice a myši**

Klávesnicu a myš zapojte do portov USB na zadnej strane monitora.

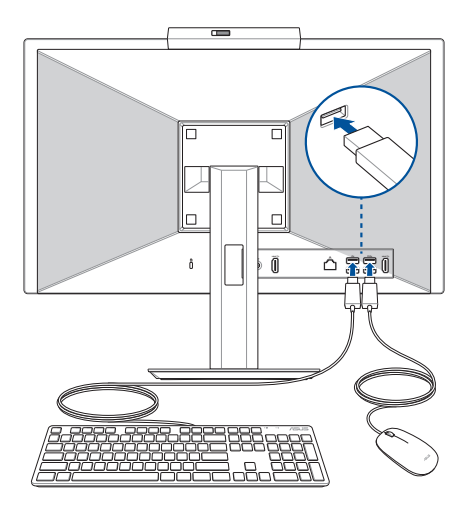

**POZNÁMKA:** Vyššie vyobrazené položky sú len na porovnanie. Skutočné zariadenie a technické parametre voliteľnej káblovej alebo bezdrôtovej klávesnice a myši sa môžu líšiť.

#### **Zapnutie systému**

- A. Konektor napájania jednosmerným prúdom zapojte do konektora pre vstup napájania jednosmerným prúdom (DC) v počítači ASUS typu all-in-one.
- B. Napájací sieťový kábel pripojte k napájaciemu adaptéru na striedavý/jednosmerný prúd.
- C. Sieťový adaptér zapojte do elektrickej zásuvky s napätím 100 V až 240 V.

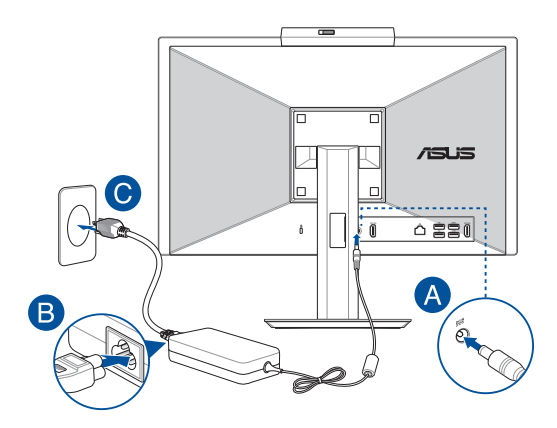

D. Stlačte tlačidlo napájania.

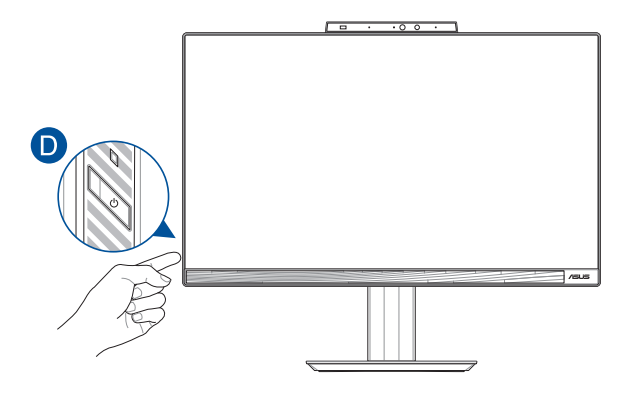

**POZNÁMKA:** Podrobné informácie o vypnutí počítača ASUS typu allin-one si pozrite v časti *Vypnutie počítača ASUS typu all-in-one* pri *práci s operačným systémom Windows*.

# **Umiestnenie počítača ASUS typu all-in-one**  $-5^{\circ}$  20<sup>°</sup>

- 1. Počítač ASUS typu all-in-one položte na rovnú plochu, ako napríklad stôl alebo pult.
- 2. Nakloňte zobrazovací panel do uhla od -5° do 20°.

#### **DÔLEŽITÉ!**

- Pri nastavovaní svojho počítača všetkého v jednom ASUS All-in-One použite obe ruky.
- Vyhýbajte sa nastavovaniu zobrazovacieho panela do uhla mimo odporúčaných hodnôt, pretože inak môže hroziť riziko poškodenia počítača všetkého v jednom ASUS All-in-One.

## **Inštalácia výškovo nastaviteľného stojana (pri vybratých modeloch)**

**DÔLEŽITÉ!** Aby nedošlo k žiadnemu poškodeniu , umiestnite váš počítač typu všetkého v jednom All-in-One ASUS na výškovo nastaviteľný stojan v horizontálnej alebo vertikálnej polohe len proti smeru hodinových ručičiek.

- 1. Pri zobrazenej orientácii zarovnajte a pripojte základovú dosku k výškovo nastaviteľnému stojanu.
- 2. Výškovo nastaviteľný stojan zaistite pomocou skrutiek.

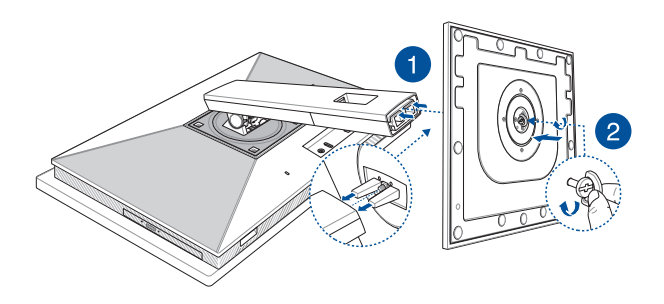

## **Inštalácia držiaka káblov (pri vybratých modeloch)**

- 1. Pripojte držiak káblov na stojan s otvorom držiaka káblov smerujúcim doľava.
- 2. Preveďte káble cez otvor držiaka káblov.

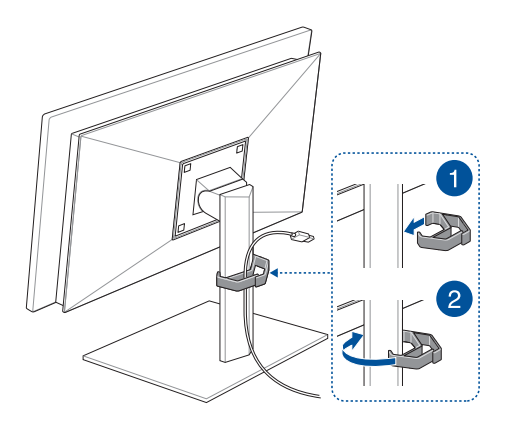

## **Používanie dotykovej obrazovky (len vo vybraných modeloch)**

Dotyková obrazovka počítača ASUS typu all-in-one poskytuje vynikajúce funkcie na zobrazovanie fotografií, videosúborov a ďalších multimediálnych súborov vo vašom počítači ASUS typu all-in-one. Umožňuje ho ovládať aj pomocou pohybov po dotykovej obrazovke.

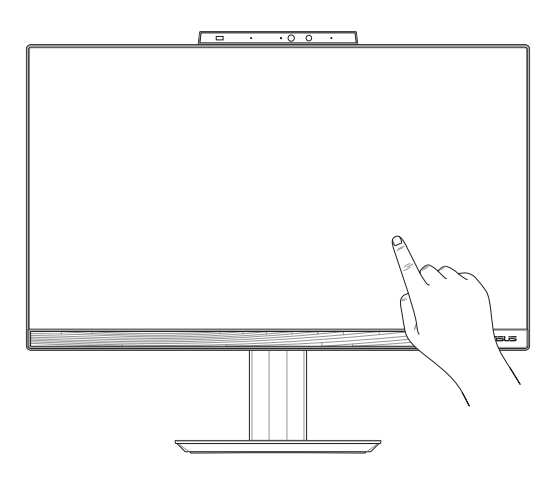

**DÔLEŽITÉ!** Na dotykovej obrazovke nepoužívajte ostré predmety, ako napríklad nožnice alebo guľôčkové perá, aby sa zabránilo vytváraniu preliačin a škrabancov, pretože dotyková obrazovka by mohla prestať reagovať.

## **Gestá pre panel s dotykovou obrazovkou**

Gestá umožňujú spúšťať programy a pristupovať k nastaveniam vášho počítača ASUS All-in-One. Pri používaní gest rukou na paneli s dotykovou obrazovkou postupujte podľa nasledujúcich ilustrácií.

> **POZNÁMKA:** Nasledujúce snímky obrazoviek slúžia len na referenčné účely. Vzhľad panela s dotykovou obrazovkou závisí od modelu a môže sa líšiť.

#### **Používanie gest na paneli s dotykovou obrazovkou**

Gestá umožňujú spúšťať programy a pristupovať k nastaveniam vášho počítača ASUS All-in-One. Funkcie je možné aktivovať gestami rukou na paneli s dotykovou obrazovkou počítača ASUS All-in-One.

#### **Ťuknutie/dvojité ťuknutie Stlačenie a podržanie**

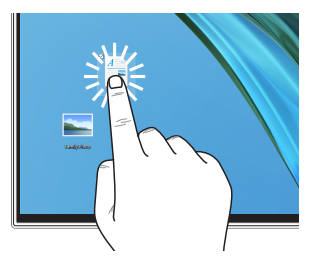

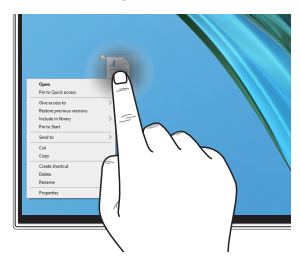

- Aplikáciu vyberiete ťuknutím.
- Aplikáciu spustíte dvojitým ťuknutím.

Stlačením a podržaním otvoríte ponuku pravého tlačidla.

#### **Priblíženie Oddialenie**

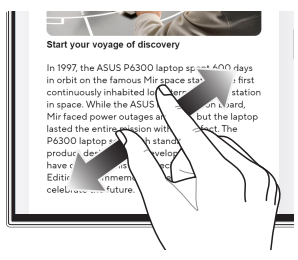

Pohybujte po paneli s dotykovou obrazovkou dvoma prstami od seba.

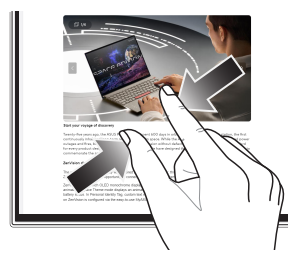

Pohybujte po paneli s dotykovou obrazovkou dvoma prstami k sebe.

#### **Posúvanie prstom Potiahnutie**

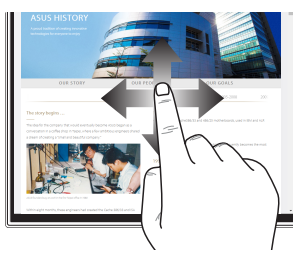

Posúvaním prstom môžete rolovať nahor a nadol alebo pohybovať obrazovkou doľava a doprava.

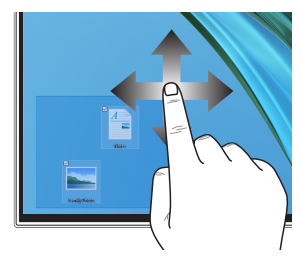

- Potiahnutím vytvoríte výberové pole okolo viacerých položiek.
- Presunutím premiestnite položku na nové miesto.

## **Používanie klávesnice**

## **Funkčné klávesy**

Funkčné klávesy na klávesnici môžu spúšťať nasledujúce príkazy:

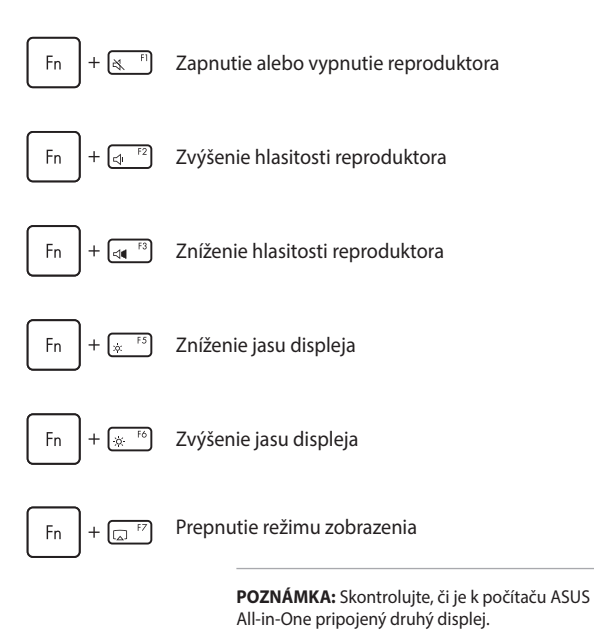

Počítač ASUS typu all-in-one 37

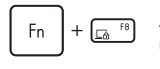

Aktivácia obrazovky Lock screen (Obrazovka uzamknutia)

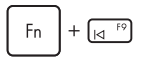

Preskočenie na predchádzajúcu stopu alebo rýchle pretočenie dozadu

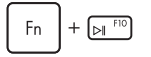

Spustenie prehrávania alebo pozastavenie

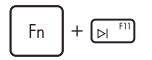

Preskočenie na nasledujúcu stopu alebo rýchle pretočenie dopredu

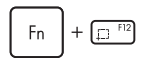

Aktivácia nástroja na zaznamenanie obrazovky

#### **Iná kombinácia klávesov**

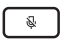

Zapnutie alebo vypnutie mikrofónu

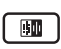

Prepínanie funkcie potlačenia šumu pomocou umelej inteligencie ASUS pre vstavané alebo externé reproduktory

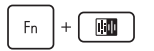

#### **Mikrofón**

Slúži na prepínanie režimu potlačenia hluku AI vpredu a vzadu alebo režimu potlačenia hluku AI 360°.

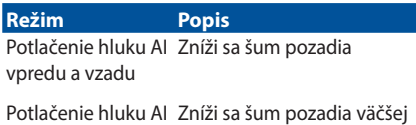

360° oblasti

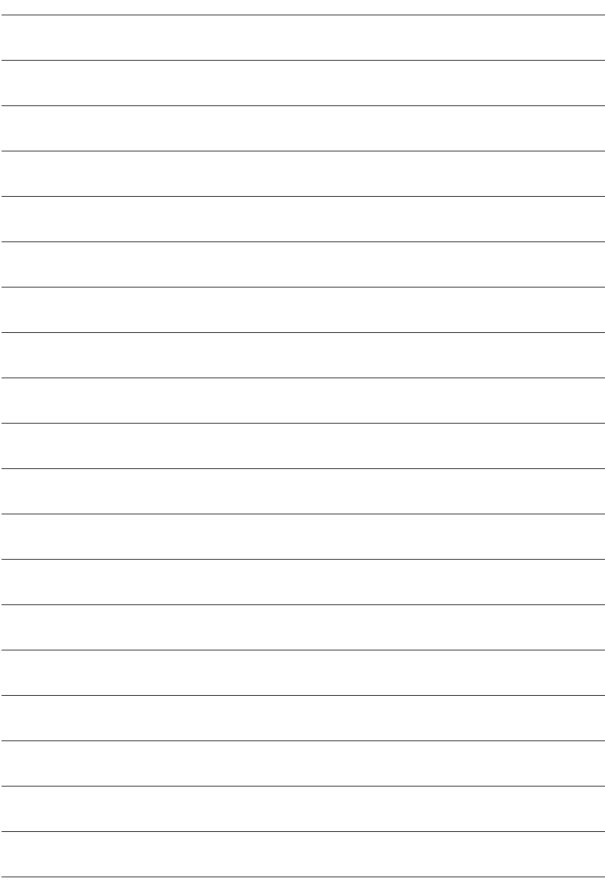

# *Kapitola 3: Práca so systémom Windows*

## **Prvé spustenie**

Keď svoj počítač ASUS All-in-One spustíte prvýkrát, zobrazí sa séria obrazoviek, ktoré vás prevedú konfiguráciou operačného systému Windows. Pri konfigurácii následných základných položiek postupujte podľa pokynov na obrazovke:

- **Prispôsobenie**
- Pripojenie k internetu
- Nastavenia
- Vaše konto

Po konfigurácii základných položiek bude systém Windows pokračovať inštaláciou vašich aplikácií a preferovaných nastavení. Počas procesu konfigurácie musí zostať počítač ASUS All-in-One pripojený k napájaniu. Po skončení procesu konfigurácie sa zobrazí pracovná plocha.

> **POZNÁMKA:** Snímky obrazoviek v tejto kapitole slúžia len na referenčné účely.

## **Ponuka Start (Štart)**

Ponuka Start (Štart) je hlavnou bránou k programom, aplikáciám systému Windows, priečinkom a nastaveniam počítača ASUS All-in-One. Ponuku Start (Štart) môžete používať na vykonávanie týchto bežných aktivít:

- Spúšťanie programov alebo aplikácií systému Windows
- Otváranie bežne používaných programov alebo aplikácií systému **Windows**
- Úprava nastavení počítača ASUS All-in-One
- Získanie pomoci s operačným systémom Windows
- Vypnutie počítača ASUS All-in-One
- Odhlásenie sa zo systému Windows alebo prepnutie na iné používateľské konto

## **Spustenie ponuky Start (Štart)**

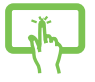

Ťuknite na ikonu Start (Štart) na pracovnej ploche.

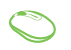

Ukazovateľ myši umiestnite nad ikonu Start (Štart) na pracovnej ploche a kliknite na ňu.

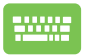

Na klávesnici stlačte kláves s logom Windows.

## **Otváranie programov z ponuky Start (Štart)**

Ponuka Start (Štart) sa zvykne najčastejšie používať na otváranie programov nainštalovaných v počítači ASUS All-in-One.

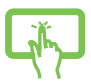

Program spustíte ťuknutím.

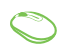

Ukazovateľ myši umiestnite nad ikonu programu a kliknutím ho spustite.

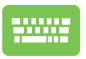

Tlačidlami so šípkami môžete prechádzať programami.

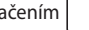

Stlačením  $\left| \begin{array}{c} E_{\text{inter}} \\ E_{\text{inter}} \end{array} \right|$  spustíte vybraný program.

## **Aplikácie systému Windows**

**POZNÁMKA:** Niektoré aplikácie systému Windows sa dajú úplne spustiť len vtedy, ak sa prihlásite do svojho konta Microsoft.

## **Spúšťanie aplikácií systému Windows z ponuky Start (Štart)**

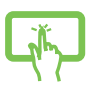

Aplikáciu spustíte ťuknutím.

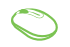

Ukazovateľ myši umiestnite nad ikonu aplikácie a kliknutím ju spustite.

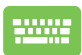

Tlačidlami so šípkami môžete prechádzať aplikáciami.

Stlačením  $\left| \begin{array}{c} \text{S}^{\text{inter}} \\ \text{S}^{\text{inter}} \end{array} \right|$  spustíte aplikáciu.

## **MyASUS Splendid**

Aplikácia MyASUS Splendid zaistí, že všetky panely s displejom ASUS budú zobrazovať rovnaké a presné farby. Na úpravu nastavení displeja môžete vybrať okrem režimu Normal (Normálny) aj Vivid (Živý), Eye Care (Šetrný k zraku) alebo Manual (Ručný).

- **• Režim Normal (Normálny):** Korekciou parametrov gama a farebnej teploty sa bude obrazový výstup panela čo najviac približovať tomu, čo prirodzene vidí vaše oko. V prípade modelu s panelom OLED je tento režim v súlade s certifikátom TÜV Low Blue Light.
- **• Režim Vivid (Živý):** Tento režim vám umožňuje upraviť sýtosť obrazu, ktorý tak bude živší a sýtejší.
- **• Režim Manual (Ručný):** Tento režim vám umožňuje upraviť hodnotu farebnej teploty podľa vašich osobných požiadaviek v rozsahu od −50 do +50.
- **• Režim Eye Care (Šetrný k zraku):** Tento režim zníži vyžarovanie modrého svetla o 30 %, čo pomáha chrániť váš zrak.

Úroveň 1 – 5: Čím vyššia je úroveň, tým viac bude zredukované vyžarovanie modrej zložky. V prípade modelu s panelom LCD je úroveň 5 optimalizované nastavenie, ktoré je v súlade s certifikátom TÜV Low Blue Light.

Technológia bez blikania potláča primárnu príčinu blikania monitora a zabraňuje tak únave očí.

**POZNÁMKA:** Pre lepší zážitok zo sledovania s panelom OLED (vo vybraných modeloch) povoľte nastavenie **HDR** v ponuke **Settings (Nastavenia)** > **System (Systém)** > **Display (Displej)**, ktoré je v súlade s certifikátom TÜV Flicker Free.

Aby ste znížili namáhanie zraku, postupujte podľa nasledujúcich tipov:

- Ak pracujete dlhé hodiny, doprajte si oddych od displeja. Odporúča sa robiť krátke prestávky (aspoň 5 minút) približne po 1 hodine nepretržitej práce s počítačom. Krátke a časté prestávky sú účinnejšie než jedna dlhá prestávka.
- Aby ste zmiernili námahu očí a ich vysychanie, nechajte ich pravidelne si oddýchnuť zaostrovaním na vzdialenejšie predmety.
- Na zníženie námahy očí opakujte nasledujúce cvičenia:
	- (1) Opakovane pozerajte hore a dole
	- (2) Pomaly prevracajte očami
	- (3) Pohybujte očami uhlopriečne

Ak namáhanie očí pretrváva, poraďte sa s lekárom.

• Modré svetlo s vysokou energiou môže viesť k namáhaniu očí a k makulárnej degenerácii podmienenej vekom (AMD). Filter modrého svetla zníži množstvo škodlivého modrého svetla až o 30 % (max.), čo zabraňuje syndrómu počítačového videnia (CVS).

## **Pripojenie k bezdrôtovým sieťam**

## **Wi-Fi**

Pomocou Wi-Fi pripojenia počítača ASUS All-in-One môžete pristupovať k e-mailom, surfovať po internete a zdieľať aplikácie prostredníctvom lokalít sociálnych sietí.

#### **Pripojenie k Wi-Fi**

Počítač ASUS All-in-One pripojte k sieti Wi-Fi podľa nasledujúcich krokov:

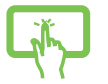

- 1. Kliknite/ťuknite na ikonu **Wi-Fi** na paneli úloh a povoľte Wi-Fi.
- 2. Zo zoznamu dostupných Wi-Fi pripojení vyberte prístupový bod.
- alebo
- 3. Kliknutím na položku **Connect (Pripojiť)** spustíte pripojenie do siete.

**POZNÁMKA:** Aktivácia Wi-Fi pripojenia môže vyžadovať zadanie bezpečnostného kľúča.

## **Bluetooth**

Pomocou rozhrania Bluetooth môžete uľahčiť bezdrôtový prenos údajov s inými zariadeniami, ktoré podporujú technológiu Bluetooth.

#### **Párovanie s inými zariadeniami, ktoré podporujú technológiu Bluetooth**

Aby ste umožnili prenos údajov, budete musieť spárovať svoj počítač ASUS All-in-One s inými zariadeniami, ktoré podporujú technológiu Bluetooth. Svoje zariadenia pripojte podľa nasledujúcich krokov:

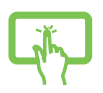

1. Otvorte **Settings (Nastavenia)** v ponuke Start (Štart).

alebo

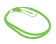

a vyhľadajte zariadenia, ktoré podporujú technológiu Bluetooth. (*pre Windows 10*) Vyberte **Bluetooth & devices (Bluetooth a** 

2. Vyberte **Devices (Zariadenia)** > **Bluetooth**

**zariadenia)** > **Add device (Pridať zariadenie)** a vyhľadajte zariadenia, ktoré podporujú technológiu Bluetooth. (*pre Windows 11*)

3. Zo zoznamu vyberte zariadenie, ktoré chcete spárovať so svojím počítačom ASUS All-in-One.

> **POZNÁMKA:** V prípade niektorých zariadení, ktoré podporujú technológiu Bluetooth, sa môže zobraziť výzva na zadanie prístupového kódu počítača ASUS Allin-One.

## **Pripojenie k pevným sieťam**

Prostredníctvom portu LAN, ktorý sa nachádza na počítači ASUS Allin-One, sa môžete pripojiť aj k pevným sieťam, napr. k lokálnym sieťam LAN alebo k širokopásmovému pripojeniu k internetu.

> **POZNÁMKA:** Ak potrebujete pomoc pri konfigurácii pripojenia k internetu, obráťte sa na svojho poskytovateľa internetu (ISP) alebo správcu siete a požiadajte ich o podrobnosti.

## **Vypnutie počítača ASUS All-in-One**

Počítač ASUS All-in-One môžete vypnúť jedným z nasledujúcich spôsobov:

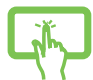

• Otvorte ponuku Start (Štart), vyberte ikonu napájania a následne počítač normálne vypnite výberom **Shut down (Vypnúť)**.

alebo

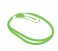

• Na prihlasovacej obrazovke vyberte ikonu napájania a následne **Shut down (Vypnúť)**.

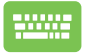

Stlačením  $\left(A_H\right) + \left(\frac{1}{2}a\right)$  aktivujte vypnutie

systému Windows. Stlačte **Shut down (Vypnúť)** z rozbaľovacieho zoznamu a následne **OK**.

• Ak počítač ASUS All-in-One nereaguje, stlačte a podržte stlačené tlačidlo napájania na minimálne štyri (4) sekundy, kým sa počítač ASUS All-in-One nevypne.

## **Prepnutie počítača ASUS All-in-One do režimu spánku**

Ak chcete počítač ASUS All-in-One prepnúť do režimu spánku:

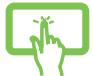

• Otvorte ponuku Start (Štart), vyberte ikonu napájania a následným výberom položky **Sleep (Uspať)** prepnite počítač ASUS All-in-One do režimu spánku.

alebo

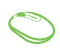

• Na prihlasovacej obrazovke vyberte ikonu napájania a následne **Sleep (Uspať)**.

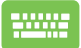

Stlačením  $\vert$  A<sub>t</sub>  $\vert$  +  $\vert$  aktivujte vypnutie systému

Windows. Vyberte **Sleep (Uspať)** z rozbaľovacieho zoznamu a následne **OK**.

**POZNÁMKA:** Počítač ASUS All-in-One môžete prepnúť do režimu spánku aj jedným stlačením tlačidla napájania.

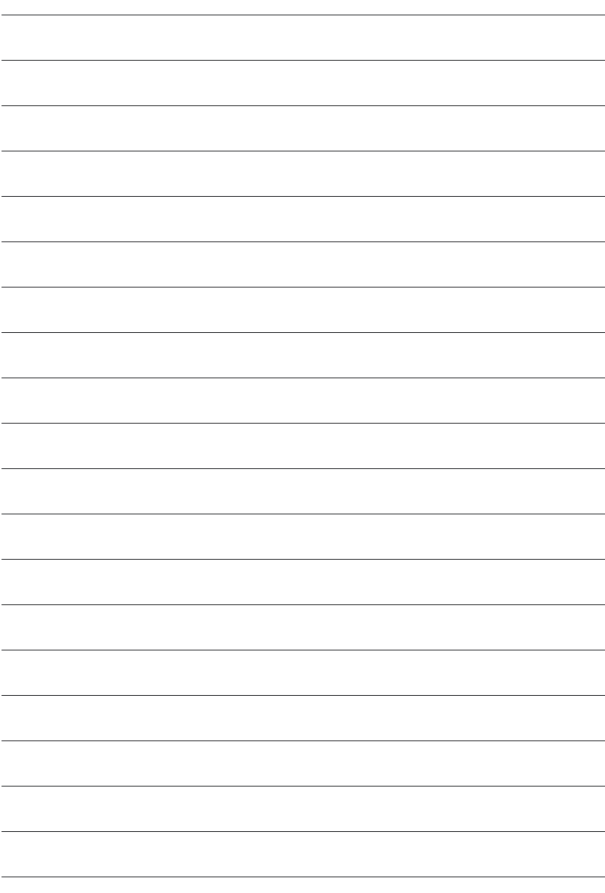

# *Kapitola 4: Obnova systému*

## **Vstup do nastavenia systému BIOS**

V systéme BIOS (Basic Input and Output System) sú uložené nastavenia systémového hardvéru, ktoré sú potrebné pri spúšťaní systému počítača ASUS All-in-One.

Za normálnych okolností sa predvolené nastavenia systému BIOS vzťahujú na väčšinu podmienok, aby sa zabezpečil optimálny výkon. Predvolené nastavenia systému BIOS nemeňte. Výnimku tvoria nasledujúce situácie:

- Počas spúšťania systému sa na displeji zobrazuje chybové hlásenie, ktoré vyžaduje konfiguráciu systému BIOS.
- Nainštalovali ste nový systémový komponent, ktorý vyžaduje ďalšie nastavenia alebo aktualizácie systému BIOS.

**VAROVANIE!** Nevhodné nastavenia systému BIOS môžu spôsobiť nestabilitu alebo zlyhanie jeho zavedenia. Dôrazne odporúčame meniť nastavenia systému BIOS iba za pomoci školeného servisného technika.

## **Rýchly vstup do systému BIOS**

Prístup do systému BIOS:

- Keď je váš počítač ASUS All-in-One vypnutý, stlačte tlačidlo napájania aspoň na štyri (4) sekundy, čo umožní priamy prístup k systému BIOS.
- Stlačte tlačidlo napájania na zapnutie počítača ASUS All-in-One a potom počas automatického testu po zapnutí (POST) stlačte tlačidlo <F2> alebo <Del>.

**POZNÁMKA:** Automatický test po zapnutí (POST) je séria diagnostických testov riadená softvérom, ktoré sa spustia po zapnutí počítača ASUS Allin-One.

## **Obnova systému**

Možnosti obnovy vášho počítača ASUS All-in-One umožňujú obnoviť systém do pôvodného stavu alebo jednoducho obnoviť nastavenia, ktoré pomôžu zvýšiť výkon.

#### **DÔLEŽITÉ!**

- **•** Pred použitím akejkoľvek možnosti obnovy počítača ASUS All-in-One si vytvorte zálohu všetkých dátových súborov.
- **•** Aby ste predišli strate údajov, zaznamenajte si dôležité prispôsobené nastavenia, ako sú napríklad nastavenia siete, používateľské mená a heslá.
- **•** Pred zresetovaním systému pripojte počítač ASUS All-in-One k zdroju napájania.

Systém Windows ponúka nasledujúce možnosti obnovy:

**• Keep my files (Ponechať osobné súbory)** – Táto možnosť vám umožní obnoviť počítač ASUS All-in-One bez toho, aby došlo k ovplyvneniu vašich osobných súborov (fotografie, hudba, videá, dokumenty).

Pomocou tejto možnosti môžete obnoviť predvolené nastavenia svojho počítača ASUS All-in-One a odstrániť ostatné nainštalované aplikácie.

**• Remove everything (Odstrániť všetko)** – Táto možnosť obnoví výrobné nastavenia vášho počítača ASUS All-in-One. Pred jej potvrdením si musíte vytvoriť zálohu všetkých svojich údajov.

- **• Advanced startup (Rozšírené spustenie)** Pomocou tejto možnosti si budete môcť vybrať rozšírené možnosti obnovy počítača ASUS All-in-One, ako napríklad:
	- spustenie počítača ASUS All-in-One pomocou disku USB, sieťového pripojenia alebo DVD na obnovu systému **Windows**
	- použitie postupu **Troubleshoot (Riešenie problémov)** na povolenie ľubovoľnej z nasledujúcich možností: Startup Repair (Oprava pri spustení systému), Uninstall Updates (Odinštalovať aktualizácie), Startup Settings (Nastavenie spustenia), UEFI Firmware Settings (Nastavenie firmvéru rozhrania UEFI), Command Prompt (Príkazový riadok), System Restore (Obnovenie systému) a System Image Recovery (Obnovenie obrazu systému).

## **Použitie možnosti obnovy**

Ak chcete pristúpiť k ľubovoľnej možnosti obnovy vášho počítača ASUS All-in-One a použiť ju, postupujte podľa nasledujúcich krokov.

1. Spustite **Settings (Nastavenia)** > **Update and security (Aktualizácia a zabezpečenie)**. (*pre Windows 10*)

Spustite **Settings (Nastavenia)** > **System (Systém)** > **Recovery (Obnovenie)**. (*pre Windows 11*)

2. Vyberte možnosť obnovy, ktorú chcete použiť.

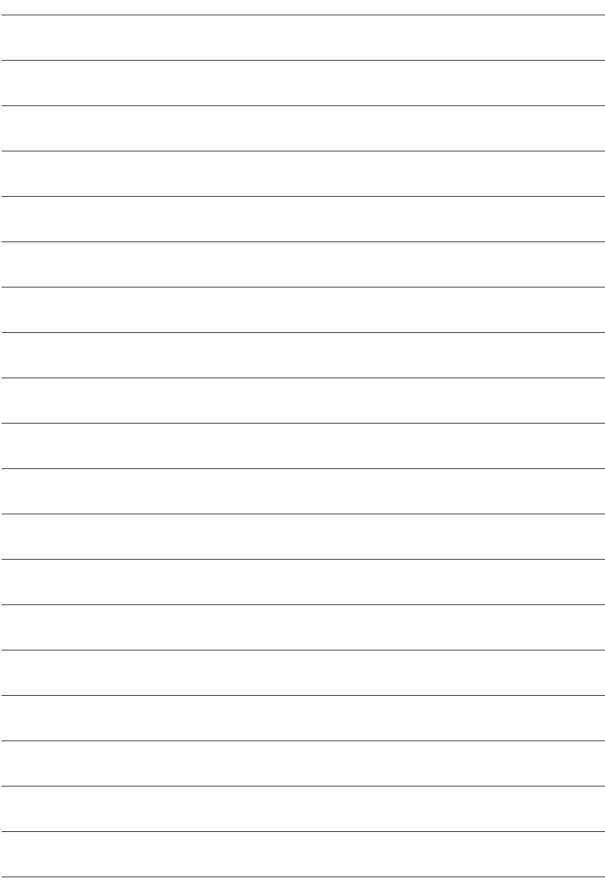

## *Prílohy* **Poznámky**

#### **Varovanie týkajúce sa vystaveniu vysokofrekvenčnému rušeniu**

Toto zariadenie sa musí nainštalovať a prevádzkovať v súlade s dodaným návodom a anténa/antény, ktoré sa pre tento vysielač používajú, sa musia namontovať tak, aby boli od všetkých osôb vzdialené minimálne 20 cm a nesmú sa umiestňovať alebo prevádzkovať spolu s inou anténou alebo vysielačom. Pre konečných používateľov a montérov musí byť daný k dispozícii návod na montáž antény a musia sa vytvoriť prevádzkové podmienky vysielača, aby sa vyhovelo súladu s vystavením pôsobeniu rádiofrekvenčného rušenia.

> **DÔLEŽITÉ!** Vo frekvenčnom pásme 5,15 až 5,25 GHz je zakázané vykonávať vonkajšie operácie. Toto zariadenie nemá žiadnu spôsobilosť Ad-hoc pre frekvenčné pásma 5 250 až 5 350 a 5 470 až 5 725 MHz.

> **UPOZORNENIE:** Akékoľvek zmeny alebo úpravy, ktoré neboli výhradne schválené zo strany majiteľa licencie na výrobu tohto zariadenia, môžu mať za následok ukončenie oprávnenia používateľa používať toto zariadenie.

#### **Upozalebonenie o povrchovej úprave**

**DÔLEŽITÉ!** Na zabezpečenie elektrickej izolácie a zachovanie elektrickej bezpečnosti bola použitá povrchová úprava s cieľom izolovať hlavnú časť notebooku, okrem bokov, kde sa nachádzajú paleboty vstupov a výstupov.

#### **Prevencia pred stratou sluchu**

Aby sa zabránilo možnému poškodeniu sluchu, nepočúvajte pri vysokých úrovniach hlasitosti po dlhšiu dobu.

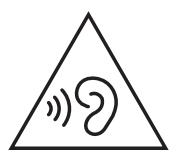

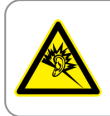

A pleine puissance, l'écoute prolongée du baladeur peut endommager l'oreille de l'utilisateur.

- Pomocou napájacieho kábla pripojeného k elektrickej zásuvke s pripojeným uzemnením.
- Likvidácia batérie do ohňa alebo horúcej pece alebo mechanické drvenie či rezanie batérie, ktoré môže viesť k výbuchu;
- Ponechanie batérie v okolitom prostredí s extrémne vysokou teplotou, ktoré môže viesť k výbuchu alebo úniku horľavej kvapaliny či horľavého plynu;
- Vystavenie batérie pôsobeniu mimoriadne nízkeho tlaku vzduchu, ktoré môže viesť k výbuchu alebo úniku horľavej kvapaliny či horľavého plynu.

## **NEROZOBERAŤ**

**Záruka sa nevzťahuje na produkty, ktoré používatelia rozobrali.** 

## **Varovanie týkajúce sa lítiovo-iónovej batérie**

**UPOZORNENIE:** Nebezpečenstvo výbuchu, ak je batéria nesprávne umiestnená. Vymeňte len za rovnaký alebo rovnocenný typ, ktorý odporúča výrobca. Použité batérie zlikvidujte podľa pokynov výrobcu.

#### **Nevystavujte účinkom tekutín**

NEVYSTAVUJTE ani nepoužívajte v blízkosti kvapalín, v daždi alebo vlhkom prostredí. Tento výrobok nie je odolný voči účinkom vody ani oleja.

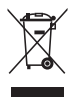

Tento symbol preškrtnutého odpadkového koša na kolieskach znamená, že výrobok (elektrické alebo elektronické zariadenie a článková batéria s obsahom ortuti) nie je možné likvidovať spolu s bežným komunálnym odpadom. Overte si miestne nariadenia týkajúce sa likvidácie elektronických výrobkov.

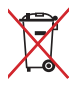

Batériu NEVYHADZUJTE do komunálneho odpadu. Symbol preškrtnutého odpadkového koša na kolieskach znamená, že batériu nesmiete likvidovať spolu s komunálnym odpadom.

## **Vyhlásenie o zhode výrobku s nariadeniami o ochrane životného prostredia**

Spoločnosť ASUS využíva pri návrhu a výrobe svojich produktov koncept ekologického dizajnu a zabezpečuje, aby každá fáza životného cyklu produktu ASUS bola v súlade s globálnymi environmentálnymi predpismi. Spoločnosť ASUS okrem toho zverejňuje príslušné informácie podľa regulačných požiadaviek.

Na stránke http://csr.asus.com/Compliance.htm nájdete zverejnené informácie podľa regulačných požiadaviek, ktoré spoločnosť ASUS dodržiava.

## **EÚ REACH a Článok 33**

Chemické látky, ktoré sú obsiahnuté v našich výrobkoch, sme zverejnili v súlade s rámcovou smernicou REACH (Registration, Evaluation, Authorization, and Restriction of Chemicals) (Registrácia, hodnotenie, autorizácia a obmedzovanie chemických látok) na internetovej stránke na lokalite http://csr.asus.com/english/REACH.htm.

## **EÚ RoHS**

Tento výrobok je v súlade so smernicou EÚ RoHS. Viac podrobností nájdete na http://csr.asus.com/english/article.aspx?id=35.

## **Služby recyklácie a spätného odberu spoločnosti ASUS**

Programy recyklácie a spätného odberu spoločnosti ASUS vychádzajú z nášho záväzku dodržiavať tie najvyššie štandardy ochrany životného prostredia. Veríme v poskytovanie riešení, ktoré vám umožnia zodpovedne recyklovať naše produkty, batérie a ďalšie komponenty, ako aj obalové materiály. Podrobné informácie o recyklácii v rôznych regiónoch nájdete na stránke http://csr.asus.com/english/Takeback.htm.

## **Výrobok označený značkou ENERGY STAR**

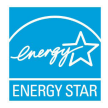

Program ENERGY STAR je spoločný program Agentúry Spojených štátov na ochranu životného prostredia a ministerstva energetiky USA, ktorý nám všetkým pomáha ušetriť peniaze a chrániť životné prostredie

prostredníctvom energeticky účinných produktov a postupov.

Všetky produkty spoločnosti ASUS s logom ENERGY STAR spĺňajú štandard ENERGY STAR a funkcia správy napájania je v nich predvolene zapnutá. Tento monitor je automaticky nastavený tak, aby sa najneskôr do 10 minút nečinnosti používateľa prepol do režimu spánku; počítač sa najneskôr do 30 minút od nečinnosti používateľa automaticky prepne do režimu spánku. Ak chcete prebudiť počítač, kliknite na tlačidlo myši, stlačte ľubovoľný kláves na klávesnici alebo stlačte tlačidlo napájania.

Podrobné informácie o správe napájania a jej výhodách pre životné prostredie nájdete na stránke

http://www.energystar.gov/powermanagement. Ak si chcete prečítať aj podrobné informácie o spoločnom programe ENERGY STAR, prejdite na stránku http://www.energystar.gov.

> **POZNÁMKA:** Program Energy Star NIE je podporovaný v operačných systémoch FreeDOS a Linux.

#### **Smernica o ekodizajne**

Európska únia oznámila koncepciu na stanovenie požiadaviek na ekodizajn pre výrobky súvisiace s energiou (2009/125/ES). Na zlepšenie environmentálneho výkonu konkrétnych výrobkov alebo v rámci viacerých typov výrobkov sú zamerané špecifické vykonávacie opatrenia. ASUS poskytuje informácie o výrobku na internetovej stránke CSR. Ďalšie informácie nájdete na https://csr.asus.com/english/article.aspx?id=1555.

## **Výrobky registrované v EPEAT**

Zverejnenie hlavných informácií týkajúcich sa životného prostredia pre výrobky registrované v ASUS EPEAT (Electronic Product Environmental Assessment Tool) (Elektronický nástroj na posudzovanie životného prostredia) sú k dispozícii na

https://csr.asus.com/english/article.aspx?id=41. Ďalšie informácie o programe EPEAT a pokyny pre nákup nájdete na www.epeat.net.

## **Zjednodušené vyhlásenie o zhode EÚ**

Spoločnosť ASUSTek Computer Inc. týmto vyhlasuje, že toto zariadenie je v súlade so základnými požiadavkami a ďalšími príslušnými ustanoveniami smernice 2014/53/EÚ. Úplný text vyhlásenia o zhode EÚ je k dispozícii na stránke https://www.asus.com/support/.

Používanie siete Wi-Fi v pásme 5150 - 5350 MHz je v krajinách uvedených v nasledujúcej tabuľke prísne obmedzené na použitie v interiéri:

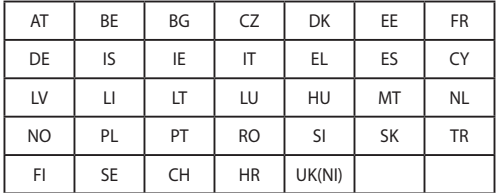

# $\epsilon$

- a. Zariadenia s Wi-Fi 6E s nízkym výkonom určené do vnútorného prostredia (LPI): Toto zariadenie je obmedzené len na použitie vo vnútornom prostredí pri prevádzke vo frekvenčnom pásme 5945 až 6425 MHz v Belgicku (BE), Bulharsku (BG), na Cypre (CY), v Českej republike (CZ), Estónsku (EE), vo Francúzsku (FR), na Islande (IS), v Írsku (IE), Litve (LT), Nemecku (DE), Holandsku (NL), Španielsku (ES).
- b. Zariadenia s Wi-Fi 6E s veľmi nízkym výkonom (VLP) (prenosné zariadenia): Toto zariadenie sa nesmie používať v bezpilotných leteckých systémoch (UAS) pri prevádzke vo frekvenčnom pásme 5945 až 6425 MHz v Belgicku (BE), Bulharsku (BG), na Cypre (CY), v Českej republike (CZ), Estónsku (EE), vo Francúzsku (FR), na Islande (IS), v Írsku (IE), Litve (LT), Nemecku (DE), Holandsku (NL), Španielsku (ES).

#### **Vyhlásenie Federálnej komisie pre rádiové a televízne vysielanie (FCC)**

Toto zariadenie bolo v súlade s Časťou 15, Predpisy FCC, odskúšané a ukázalo sa, že vyhovuje limitom pre Triedu B digitálnych zariadení. Tieto limitné hodnoty sú navrhnuté tak, aby poskytovali účinnú ochranu proti škodlivej interferencii pri bežnej inštalácii v domácnostiach. Toto zariadenie generuje, využíva a môže vyžarovať rádiofrekvenčnú energiu, a ak nie je nainštalované a používané podľa pokynov, môže spôsobovať škodlivé rušenie rádiovej komunikácie. Predsa len však neexistuje záruka, že v rámci určitej inštalácie sa rušenie nevyskytne. Ak toto zariadenie spôsobuje škodlivé rušenie rozhlasového alebo televízneho príjmu, čo možno stanoviť vypnutím a zapnutím zariadenia, používateľ sa musí pokúsiť opraviť rušenie jedným alebo viacerými z nasledujúcich opatrení:

- Zmeniť orientáciu alebo premiestniť prijímaciu anténu.
- Zväčšiť odstup zariadenia od prijímača.
- Pripojte zariadenie k výstupu obvodu, ktorý je iný, než ku ktorému je pripojený prijímač.
- Požiadať o pomoc obchodného zástupcu alebo skúseného rádiového/televízneho technika.

Upozornenie FCC: Akékoľvek zmeny alebo úpravy, ktoré neboli jednoznačne schválené osobou zodpovednou za zhodu by mohli mať za následok zrušenie oprávnenia používateľa prevádzkovať toto zariadenie.

Toto zariadenie je v súlade s Časťou 15 pravidiel FCC. Používanie zariadenia je možné po splnení nasledujúcich dvoch podmienok: (1) Toto zariadenie nesmie spôsobovať škodlivé rušenie a (2) toto zariadenie musí prijímať akékoľvek rušenie, vrátane rušenia, ktoré môže zapríčiniť nežiaducu prevádzku.

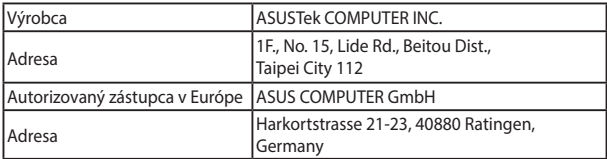